# AssistMyTeam PDF Protector

## **Installation and Configuration** ('Per User Installation' and 'Per Machine Installation')

Page | 1

With this guide, you would be able to quickly install and easily configure AssistMyTeam PDF Protector in your system, and effortlessly set a password as well as apply security restrictions such as ability to print, copy and assemble etc.

For **'Per User Installation'** *(ideal for standalone single user/workstation)* PdfProtectorSetup.zip

For **'Per Machine Installation'** *(ideal for installing on Citrix and Terminal Servers)* PdfProtectorSetup\_Citrix.zip

Extract these file contents to a folder.

# NOTE: 'Per User Installation' and 'Per Machine Installation'

*In 'Per User Installation'*, the add-in install is performed 100% on the local system and nothing is installed on your Exchange or Windows Server. Further, this install is intended to serve only the current logged on user of the system/workstation and will be installed under the user's application data folder (instead of Programs Files folder) and no elevated permission is required. So, there won't be a prompt from UAC to allow this install unless you change the install directory to say, Programs Files which will warrant an elevated permission/UAC prompt. If the same system is used by multiple users, each one need to install add-in on their profile with the default installation folder location.

**'Per Machine Installation':** If you have the need to have a single install that serves all users of the system (i.e., the files will be installed under Program files folder and the add-in will be registered under HKEY\_LOCAL\_MACHINE registry hive rather than HKEY\_CURRENT\_USER), download the Citrix/Terminal Server version of the setups to perform a per machine installation.

### **Requirements:**

- Microsoft .NET framework 4.5
- Windows 11, Windows 10, Windows 8.1, Windows 8, Windows 7, Windows Vista (both 32bit and 64bit are supported) and all server-based Windows 2012 and above.

**Step 1.** Run the **PdfProtectorSetup.exe** to start the installation. Click 'Next' to Continue.

|          | Welcome to AssistMyTeam |                                                             | × |
|----------|-------------------------|-------------------------------------------------------------|---|
| Page   2 |                         | -                                                           |   |
|          |                         | your computer. Click Next to continue or Cancel to exit the |   |
|          |                         | < Back Next > Cancel                                        |   |

**<u>Step 2.</u>** Select the appropriate destination folder where the application files will be installed. If you change the default folder path, please make sure you have appropriate permission.

| a AssistMyTeam PDF Protector Setup                                                                   | _         |             | ×  |
|----------------------------------------------------------------------------------------------------|-----------|-------------|----|
| Select Installation Folder<br>This is the folder where AssistMyTeam PDF Protector will be installed. |           |             | -0 |
| To install in this folder, click "Next". To install to a different folder, ent<br>"Browse".          | ter it be | low or dick | c  |
| <u>F</u> older:<br>C:\Users\bahrur\AppData\Roaming\AssistMyTeam\AssistMyTeam PD                      |           | Browse      |    |
| Advanced Installer < Back Next >                                                                     |           | Canc        | el |

**<u>Step 3</u>**. Click 'Next' to continue with the files extraction. It just takes a few minutes to complete the whole copying process.

|          | AssistMyTeam PDF Protector Setup                                                                      | < |
|----------|----------------------------------------------------------------------------------------------------|---|
| Page   3 | Installing AssistMyTeam PDF Protector                                                                 | 5 |
|          | Please wait while the Setup Wizard installs AssistMyTeam PDF Protector.This may take several minutes. |   |
|          | Status:                                                                                               |   |
|          |                                                                                                    |   |
|          |                                                                                                    |   |
|          |                                                                                                    |   |
|          | Advanced Installer                                                                                    |   |
|          | < Back Next > Cancel                                                                                  |   |

**<u>Step 4.</u>** Click **'Finish'**. This ends the files installation process in your system.

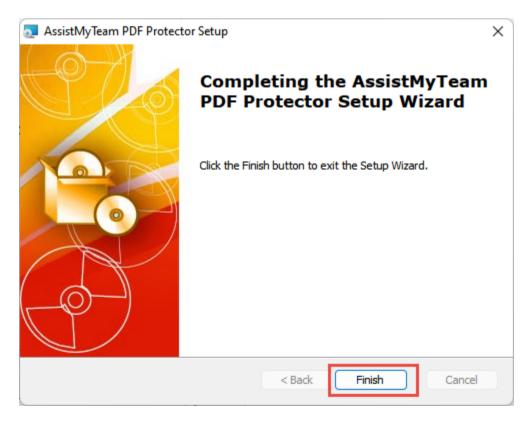

#### AssistMyTeam PDF Protector – Install Guide

Now go to Start Menu > All Apps. If the installation was successful, you will see new menu entry 'AssistMyTeam PDF Protector'.

| All apps                                | < Back |
|-----------------------------------------|--------|
| AssistMyTeam PDF Protector<br>New       |        |
| Help Manual                             |        |
| PDF Protector                           |        |
| PDF Protector - Knowledge Base Articles |        |
| Azure Data Studio                       |        |
| R                                       |        |
| 8 bahrur                                | (1     |

To run the app, click '**PDF Protector**' from the menu under 'All Apps'. This will load and display the main interface of the converter app.

| AssistMyTeam PDF Protect (1.0.703.0) F | × PD      |          |                     |                     | - 0                | > |
|----------------------------------------|-----------|----------|---------------------|---------------------|--------------------|---|
| List of PDF files                      | Size      | Туре     | Created             | Modified            | Folder             |   |
| AssistMyTeam- Download link            | 10.55 KB  | PDF File | 24-03-2022 22:40:39 | 25-10-2022 14:43:06 | C:\Users\bahrur\De | • |
| AssitMyTeam-DocFail-FileOnl            | 157.35 KB | PDF File | 24-03-2022 22:40:44 | 25-10-2022 14:44:55 | C:\Users\bahrur\D  |   |
| FW- New ticket submitted from          |           | PDF File | 24-02-2022 01:00:15 | 25-10-2022 14:45:28 | C:\Users\bahrur\D  |   |
| ✓ ■ iPod freezing issue.msg.pdf        | 44.21 KB  | PDF File | 23-06-2022 21:16:48 | 23-06-2022 21:16:48 | C:\Users\bahrur\D  |   |
| New Fund Offer Alert! Introduci        | 7.29 KB   | PDF File | 15-07-2022 00:34:30 | 15-07-2022 00:34:30 | C:\Users\bahrur\D  |   |
| PDF created with reducing vert         | 2.67 MB   | PDF File | 24-02-2022 01:00:45 | 24-02-2022 01:00:55 | C:\Users\bahrur\De |   |
| View_Account update for your           | 7.25 KB   | PDF File | 15-07-2022 00:13:09 | 15-07-2022 00:13:09 | C:\Users\bahrur\D  | e |
|                                        |           |          |                     |                     |                    |   |
| iles in Queue List : 7                 | FREE EDI  | TION     |                     |                     |                    |   |

*For more references and help, refer to the PDF Help Manual, which can be invoked from PDF Protector app > Help > Help Topics.* 

You can also download the full PDF help manual directly from this link.